## Login in to the DAF Health, Safety and Environmental Portal

- 1. Open an Internet browser on your PC.
	- Outside DAF: http://www.daf.com/en . Go to: About DAF > DAF Trucks N.V. > Suppliers > (bottom of the page) Health and Safety and clicking on About Health & Safety > You can start the programme by clicking on the link You can start the online training by clicking here
	- Inside DAF: http://dafweb2.eu.paccar.com. Go to: General > Health & Safety > Sharepoint Health & Safety > Links > Contractor Safety > you can start the de online training by clicking on the link hier te klikken
- 2. Choose your language. You will then be able to register yourself.

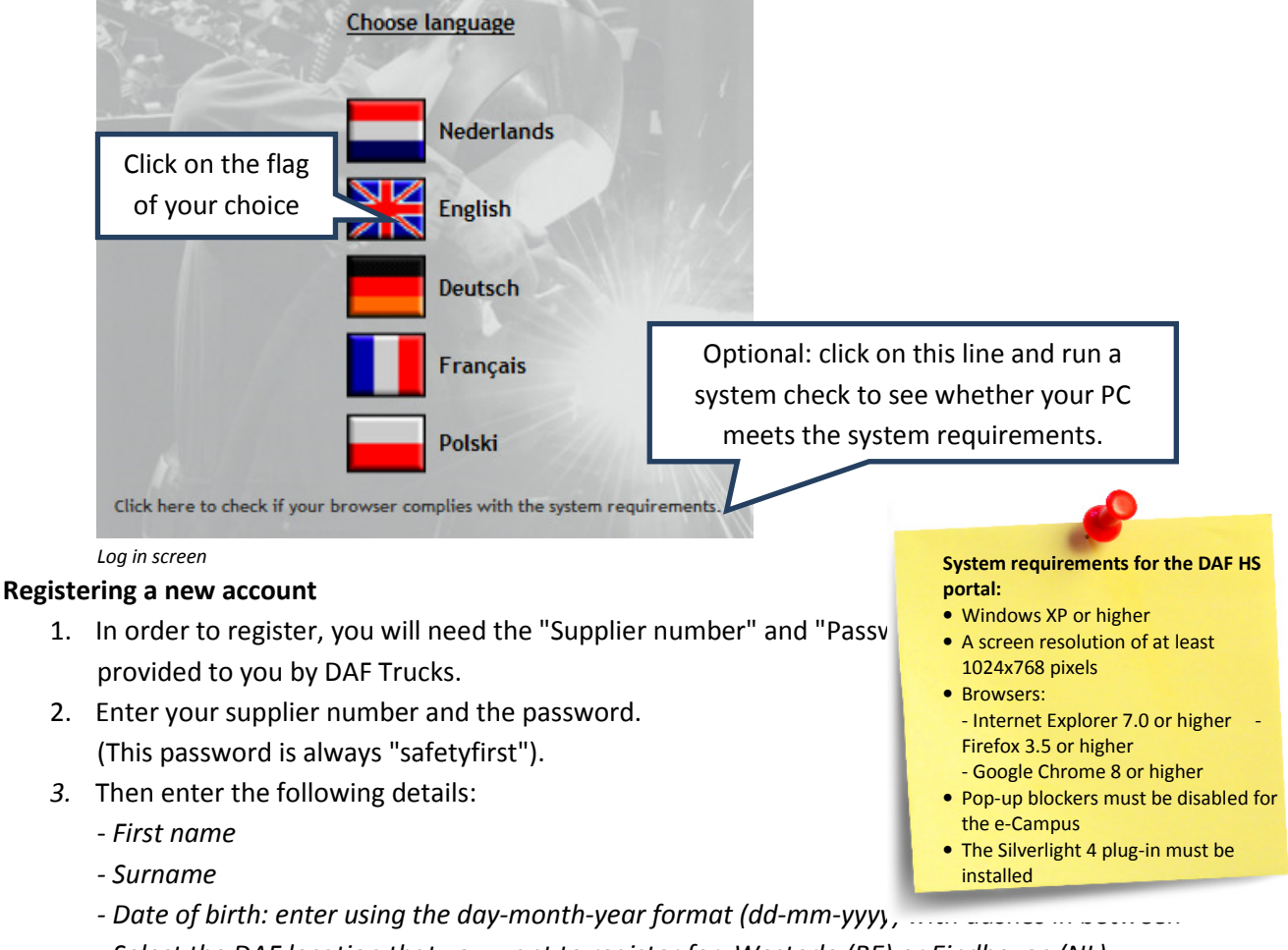

- Select the DAF location that you want to register for: Westerlo (BE) or Eindhoven (NL)
- 4. Click on the "Log in" button. If this button is still greyed out, then one of the fields has not been completed or has been completed incorrectly.

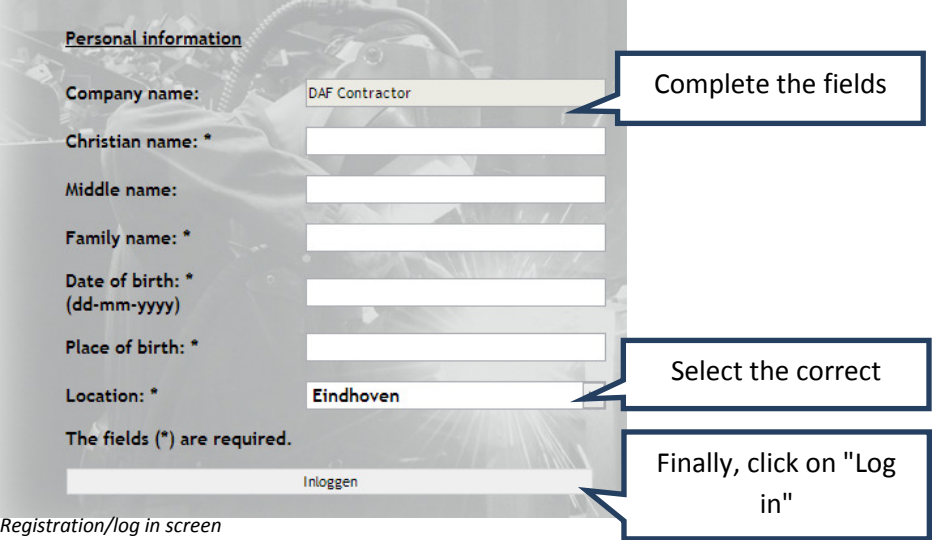

# Completing the safety training (course)

Once you have registered and logged in, you will be taken to the welcome page. Here you can:

- Read a welcome message
- Start the course
- After you have successfully completed the course, print out the certificate that you need to visit the DAF Trucks sites

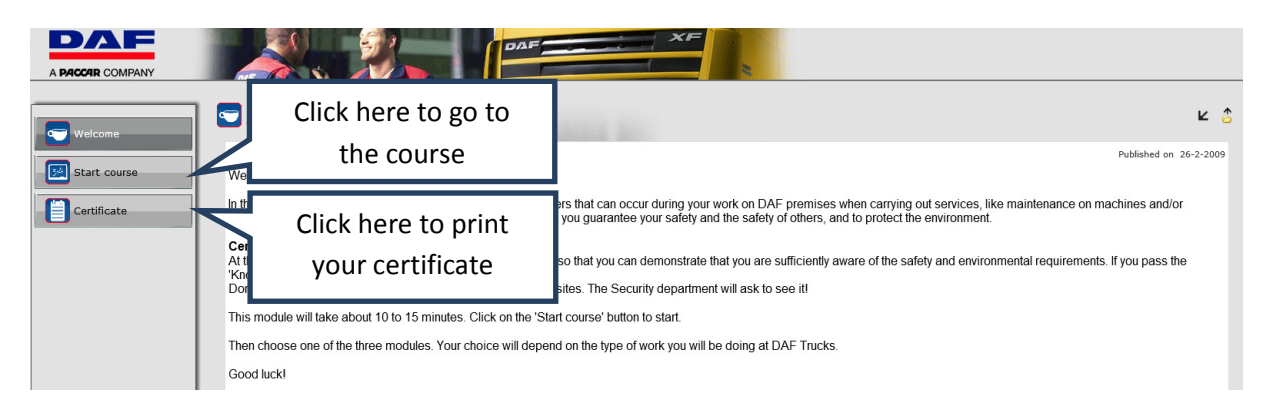

Welcome page

## Completing the safety training

- 1. On the welcome page, click on the "Start course" button.
- 2. Click on the photo above the text "Eindhoven" or "Westerlo".
- 3. Click on the photo that is relevant for you.
- 4. Click on the start button  $\bullet$  to start the course.
- 5. Complete all the pages and answer all the questions.
- 6. You will receive your result at the end of the course. If you have passed, you can now print your certificate (see final step). If you have not passed, you can close this test and reopen it. You have a total of three attempts at the test.

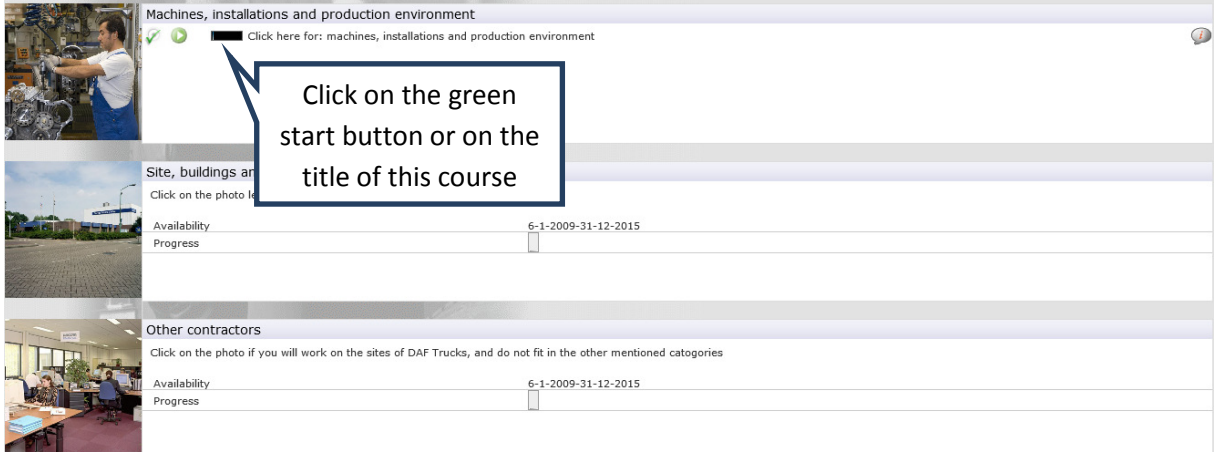

Safety training selected

### Printing your certificate

Once you have successfully completed the safety training, you can print your certificate. You must take this certificate with you when you visit the DAF location.

- 1. Click on the "Certificate" button in the menu on the left.
- 2. Click on the icon marked "A+"
- 3. The title of the certificate you have achieved will appear.
- 4. Click on the "Print" button

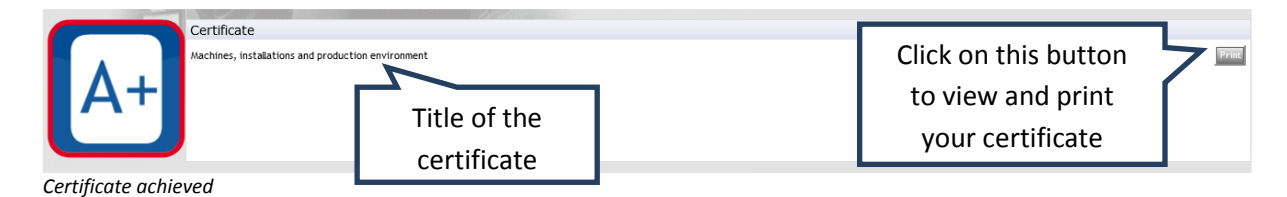

5. Your certificate will now appear on the screen, along with a print window where you can click on "Print". Clicking on this button will print the certificate on your printer.

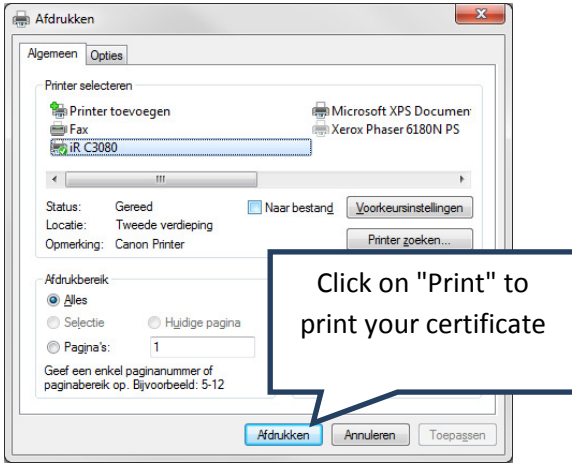

Printing the certificate

After printing your certificate, you can close the DAF Health, Safety and Environmental portal by clicking on "Log out" in the top right-hand corner.

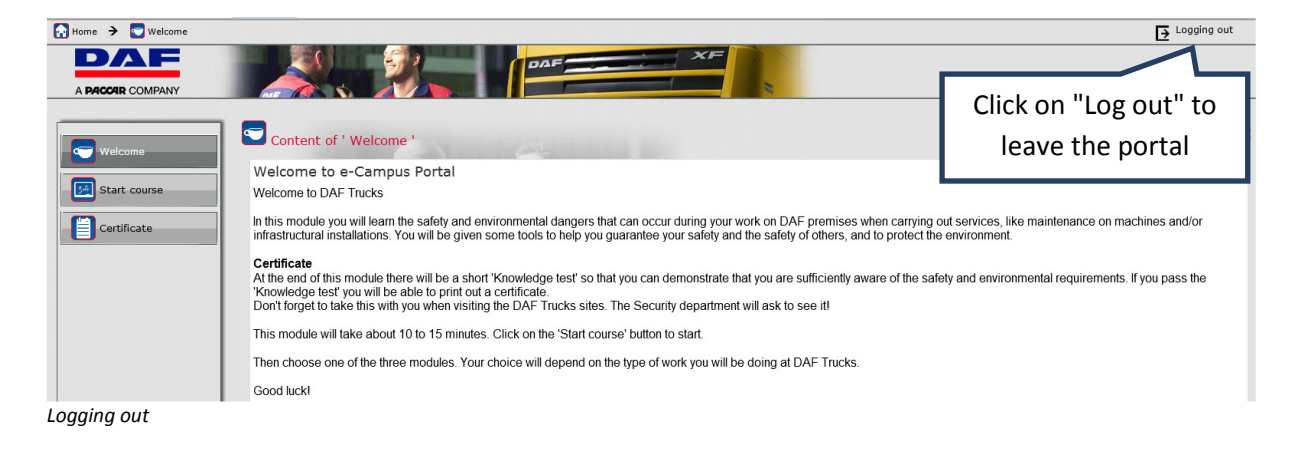

If you have any questions or problems with logging in and/or the E-learning programme, you can contact the Health & Safety department at DAF Trucks, tel. +31 (0)40 214 22 66 or email: daf.arbodienst@daftrucks.com

#### Januari 2015